The Crestron® NME-100 offers a low-cost, scalable digital signage solution for enterprise-wide content distribution. Its compact design saves space without sacrificing video quality, allowing for easy deployment in lobbies, conference rooms, or wherever else signage is needed. With 16 GB of internal storage and the option to upgrade via the integrated microSD™ card slot, the NME-100 can store and play hours of audio-visual content at 1080p60 resolution, all provisioned by the Crestron XiO Cloud™ service.

# Install the Device

The NME-100 is shipped with its rack ears in position to install the device on a rack rail or surface.

To install the device on a rack rail:

- 1. Position the device on a front or rear rack rail.
- 2. Use a #2 Phillips screwdriver to attach the device to the rack rail with two #8-32 rack mount screws (not included).

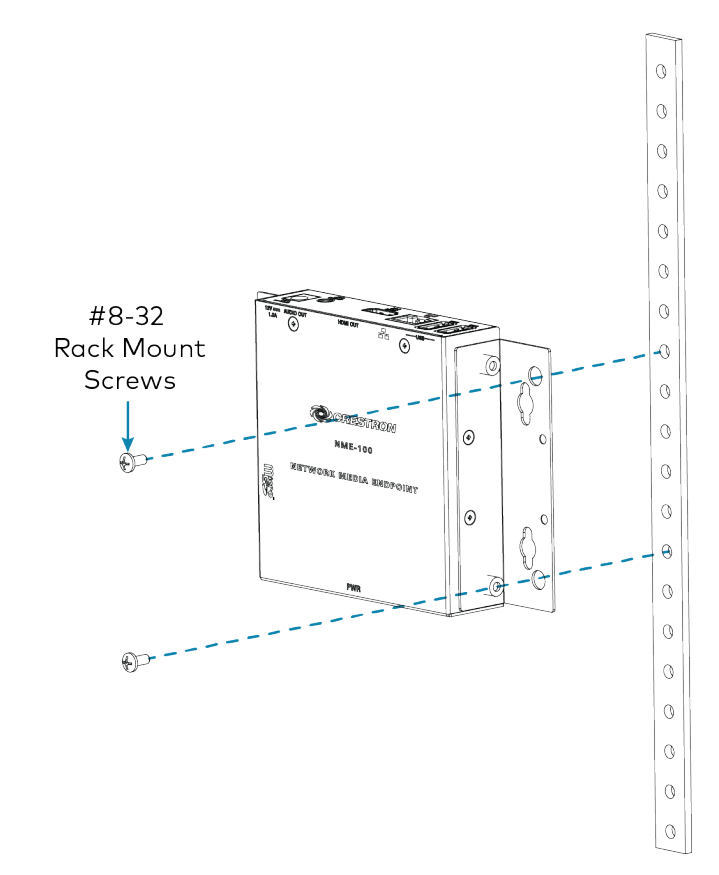

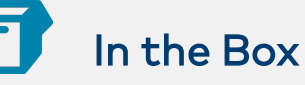

1 NME-100, Enterprise Media Player

### Additional items

- 1 Remote Control (2054602)
- 1 Power Pack (2054603)
- 4 Screws, Surface Mount, #8-15 x 19 mm (2054601)
- 4 Anchors, Threaded for #8 screws (2053825)

WARNING: This equipment is not suitable for use in locations where children are likely to be present.

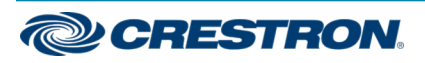

To install the device on a surface:

- 1. Position the device on the surface.
- 2. Use a #2 Phillips screwdriver to attach the device to the surface with the four included #8-15 surface mount screws.

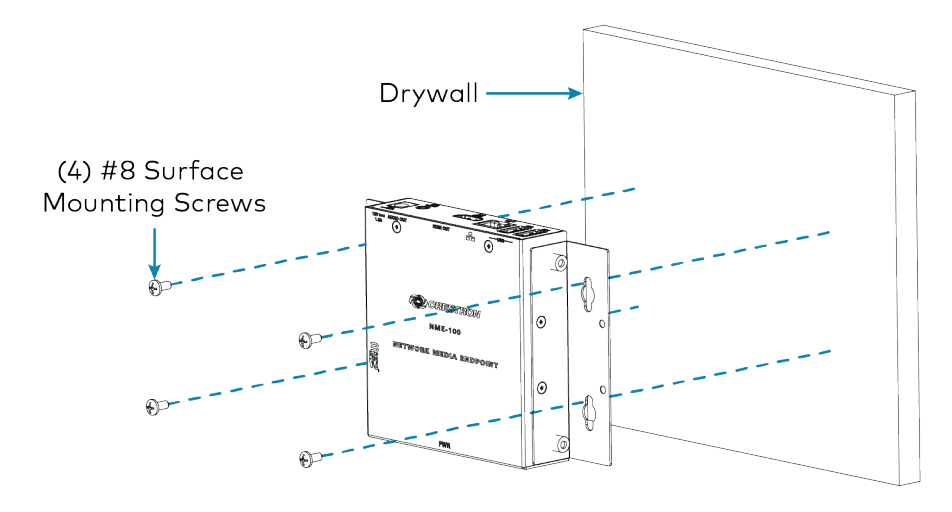

The rack ears can be removed to access the microSD card slot. Once removed, the rack ears can be reversed to prepare the NME-100 for installation on a rack shelf. To reverse the rack ears:

1. Use a #2 Phillips screwdriver to remove the screws holding the rack ears to the device.

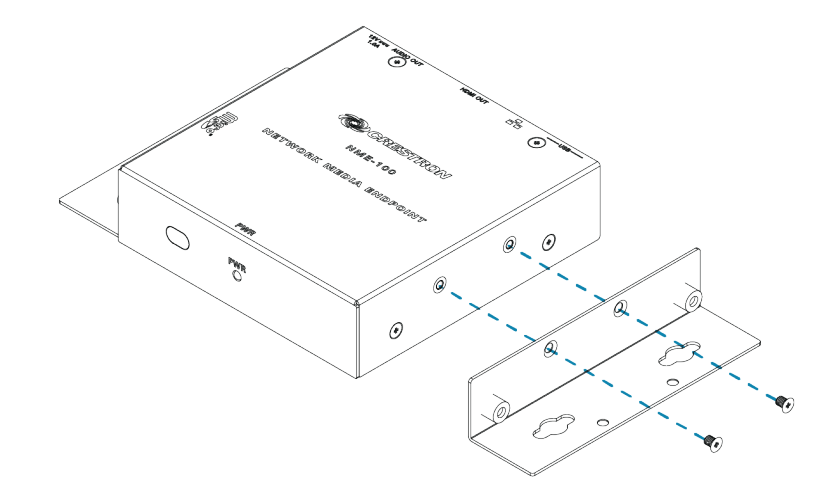

2. Reverse the rack ears so they face inwards, then reattach them to the device using the screws from the previous step.

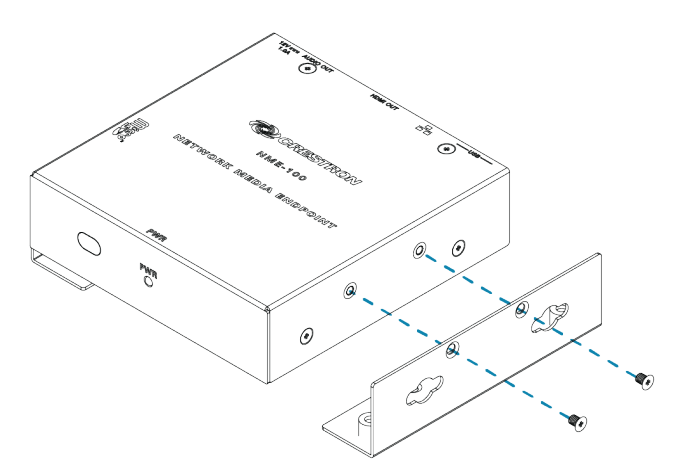

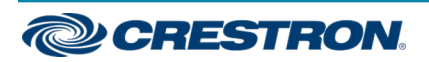

## NME-100 Quick Start

# Connect the Device

Make the necessary connections as called out in the following illustrations. Connect power last.

CAUTION: Use only the included power pack. Using other power supplies from Crestron or other manufacturers could damage the product.

#### Front Panel

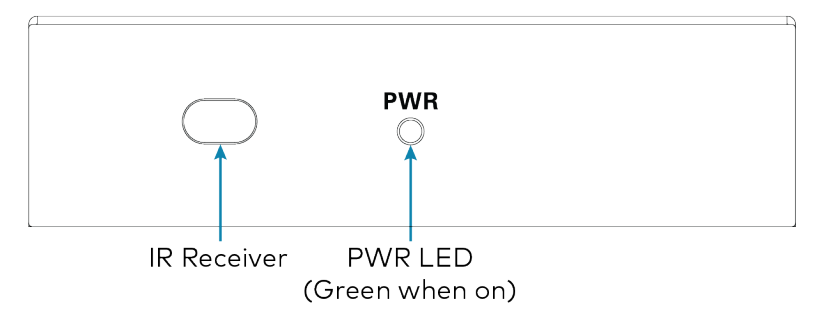

## MicroSD Card Slot  $\odot$  $\bigcirc$  $\bigcirc$ (\*) **BAAAAAAAA** micro

Side Panel

### Rear Panel

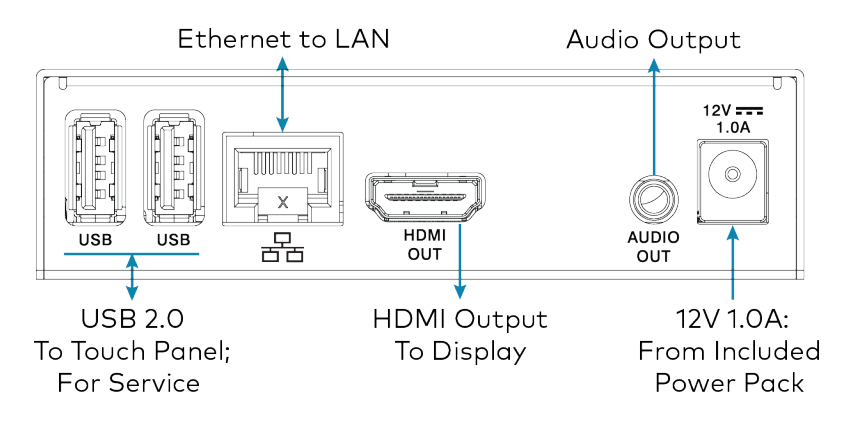

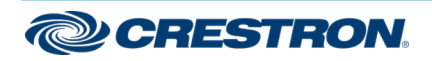

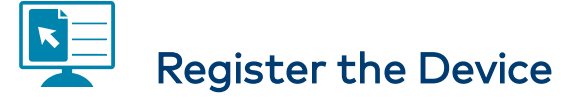

Once the power pack is attached to the device, the device will power up automatically. Registering the NME-100 requires a computer and an active Appspace® account. To register the device:

- 1. Check the connected display for an Appspace registration code onscreen.
- 2. Use a web browser to open the Appspace interface at [https://cloud.appspace.com,](https://cloud.appspace.com/) and enter your appspace account login information.
- 3. Click the Devices tab at the top of the screen.
- 4. Click +ADD.

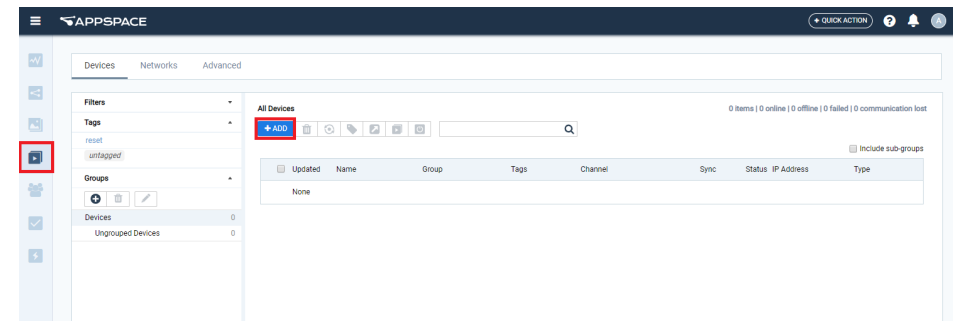

5. Enter the registration code found on the display, as well as a name for the device, and then choose a channel selection mode.

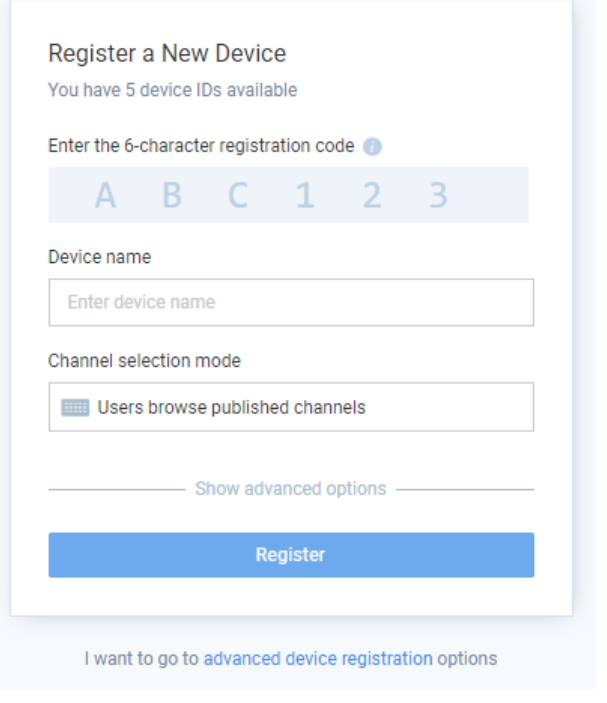

6. Click Register. The NME-100 begins displaying content.

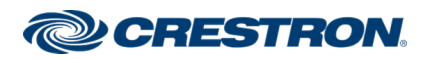

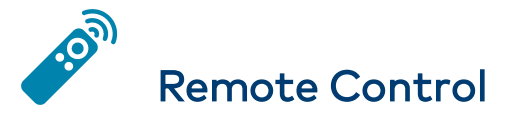

Button functions on the included remote control depend on the button assignments made in the project file being used.

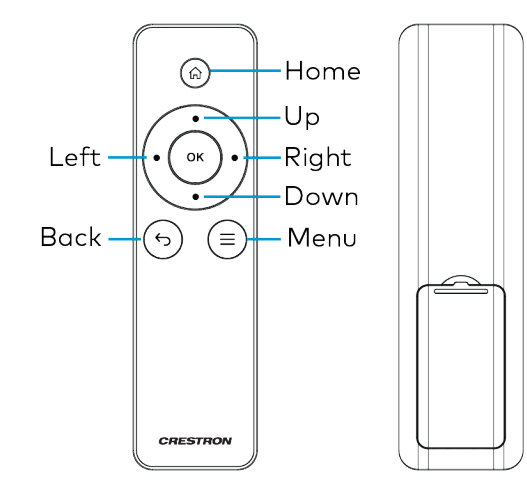

To replace the remote control's battery:

- 1. Slide the battery cover off the back of the remote control.
- 2. Remove the old battery and replace it with a new battery (CR2032 or CR2025).
- 3. Replace the battery cover.

WARNING: Note the following precautions regarding the remote control's battery:

- Replacing the battery with an incompatible type may result in a risk of explosion.
- If the remote control will not be used for an extended period of time, remove the battery.
- If the remote control gets wet, wipe it dry immediately.
- Do not short, heat, take apart, or throw the battery into a fire.
- Avoid excess heat and humidity.
- Ensure the battery's is correctly installed in the remote's battery compartment.
- Dispose of the battery according to your local regulations.

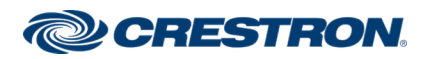

## Connect to Crestron XiO Cloud

The Crestron XiO Cloud™ service allows supported Crestron devices across an enterprise to be managed and configured from one central and secure location in the cloud. Supported devices are preconfigured to connect to the service. Use of the service requires a registered Crestron XiO Cloud account.

To connect the device to the Crestrion XiO Cloud service:

- 1. Record the MAC address and serial number from the shipping box or rear panel of the device. The MAC address and serial number are required in order to add the device to the Crestrion XiO Cloud environment.
- 2. Do either of the following:
	- If you have a Crestron XiO Cloud account, go to [https://portal.crestron.io](https://portal.crestron.io/) to access the Crestron XiO Cloud service.
	- If you do not have a Crestron XiO Cloud account, go to [www.crestron.com/xiocloud](http://www.crestron.com/xiocloud) to register for an account.

For detailed information about using the Crestron XiO Cloud service, refer to the Crestron XiO Cloud Service User Guide (Doc. 8214) at [www.crestron.com/manuals](http://www.crestron.com/manuals).

NOTE: The Crestron XiO Cloud serivce is required to configure the device's settings. No local web UI is provided.

## Additional Information

#### Original Instructions

The U.S. English version of this document is the original instructions. All other languages are a translation of the original instructions.

Crestron product development software is licensed to Crestron dealers and Crestron Service Providers (CSPs) under a limited nonexclusive, nontransferable Software Development Tools License Agreement. Crestron product operating system software is licensed to Crestron dealers, CSPs, and end-users under a separate End-User License Agreement. Both of these Agreements can be found on the Crestron website at [www.crestron.com/legal/software\\_license\\_agreement.](https://www.crestron.com/legal/software-license-agreement)

The product warranty can be found at [www.crestron.com/warranty.](https://www.crestron.com/legal/sales-terms-conditions-warranties)

The specific patents that cover Crestron products are listed at [www.crestron.com/legal/patents.](https://www.crestron.com/legal/patents)

Certain Crestron products contain open source software. For specific information, visit [www.crestron.com/opensource](https://www.crestron.com/legal/open-source-software).

Crestron, the Crestron logo, and Crestron XiO Cloud are either trademarks or registered trademarks of Crestron Electronics, Inc. in the United States and/or other countries. Appspace is either a trademark or registered trademark of Appspace Inc. in the United States and/or other countries. microSD is either a trademark or registered trademark of SD-3C, LLC in the United States and/or other countries. UL and the UL logo are either trademarks or registered trademarks of Underwriters Laboratories, Inc. in the United States and/or other countries. Other trademarks, registered trademarks, and trade names may be used in this document to refer to either the entities claiming the marks and names or their products. Crestron disclaims any proprietary interest in the marks and names of others. Crestron is not responsible for errors in typography or photography.

©2019 Crestron Electronics, Inc.

Doc ID 8480A (2054059)

10/21/19

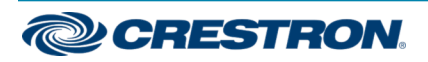